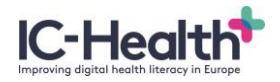

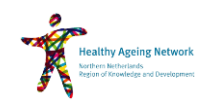

# **Korte handleiding online platform**

## **1 IC-Health CoP Platform**

Ga naa[r http://ichealthplatform.eu/](http://ichealthplatform.eu/)

#### **2 Taal wijzigen**

Er zijn meertalige functies geactiveerd op het platform waarmee u uw voorkeurstaal kunt selecteren. Deze voorkeurstaal is beschikbaar voor de homepage, registratie, inlog pagina's en het CoP platform. De pagina voor het Europese forum is enkel in Engels beschikbaar.

Volg de volgende stappen om de taal te wijzigen:

- 1. Ga naar de Homepage.
- 2. Bovenaan de pagina ziet u een lijst met de beschikbare talen.
- 3. Klik op de gewenste taal.

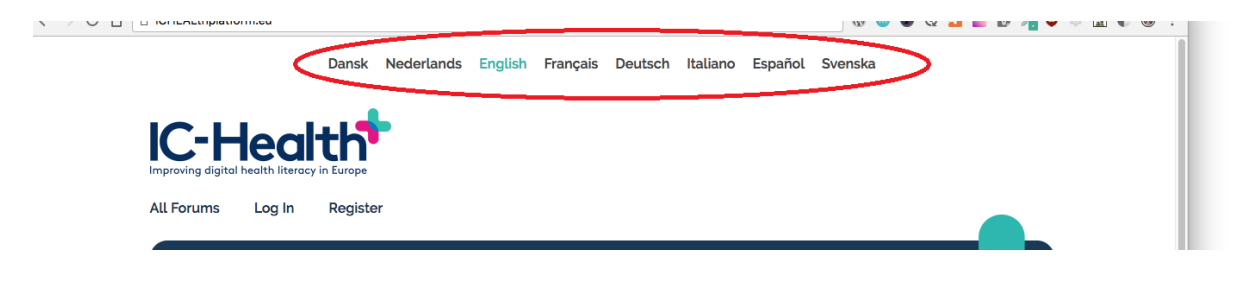

## **3 Registratie**

which is a strong of the contract of the strong

# Register for this site

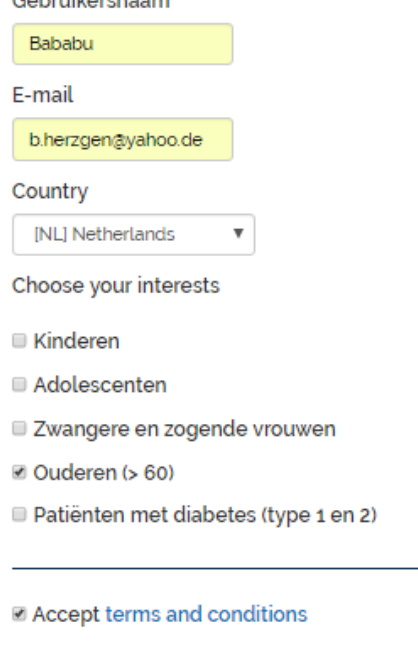

Registreren

1. Ga naar de registratiepagina van het platform: ichealthplatform.eu/user-register

- 2. Kies een gebruikersnaam.
- 3. Vul uw e-mailadres in.
- 4. Selecteer het land.
- 5. Selecteer de doelgroep.
- 6. Accepteer de Algemene Voorwaarden.

7. Bevestiging van registratie wordt verzonden naar het e-mailadres dat u hebt aangegeven met een link om het wachtwoord te maken.

8. Klik op de link en kies een wachtwoord.

9. Nadat de beheerder uw verzoek heeft verwerkt en geaccepteerd, heeft u toegang tot het forum waarvoor u zich heeft aangemeld.

Als er geen land en geen doelgroep is geselecteerd, wordt u automatisch alleen geregistreerd voor de Europese 'kamer'. **Wilt deelnemen aan één van de IC-Health CoPs is het dus van belang dat u het gewenste land en de doelgroep waartoe u behoort, selecteert.**

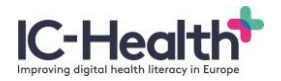

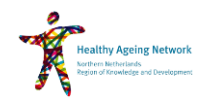

### **4 Inloggen**

Na registratie is het nodig om eerst in te loggen op het platform voordat u de genoemde acties in de volgende paragrafen kunt uitvoeren. Volg hiervoor de volgende stappen:

- 1. Ga naar de inlog pagina van het platform.
- 2. Voer gebruikersnaam en wachtwoord in.
- 3. Klik op 'Log in'.

## **5 Schrijf een bericht**

- 1. Log in.
- 2. Ga naar het gewenste forum (en onderwerp indien aanwezig).
- 3. Ga naar het scherm onderaan de pagina.
- 4. Voeg uw reactie of vraag toe.

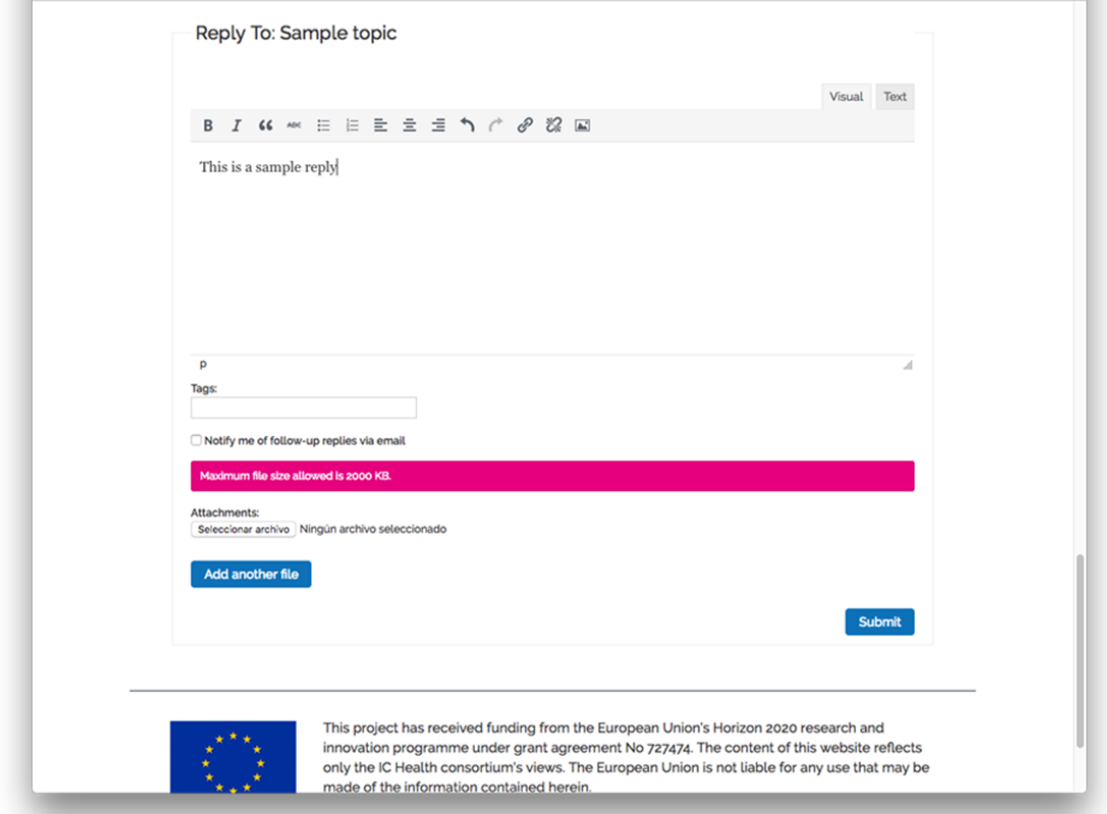

## **Overige informatie**

Meer informaties over de gebruikersrichtlijnen vindt u hier: <http://ichealthplatform.eu/wp-content/uploads/2017/05/Gebruikersrichtlijnen.pdf>

Heeft u nog vragen? Neem dan contact op met Allette Snijder vi[a allette.snijder@hannn.eu](mailto:allette.snijder@hannn.eu)